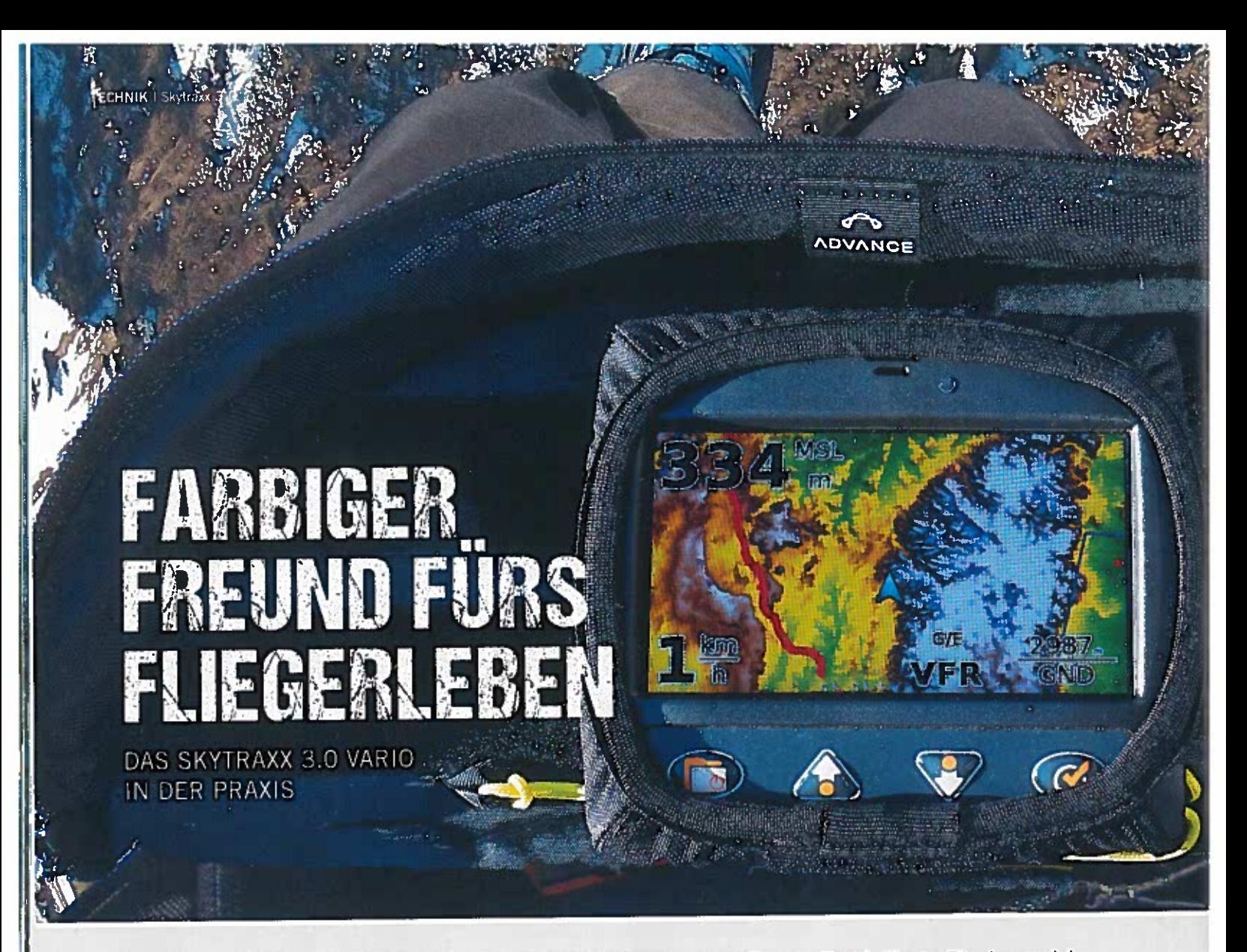

Das Skytraxx 3.0 sorg<sup>t</sup> seit dem letzten Jahr in Fliegerkreisen für Furore. Das brillante Display, welches selbst in praller Sonne gu<sup>t</sup> abzulesen ist, das hochsensible Echtzeitvariometer sowie die schier unüberschau bare Anzahl an praktischen Funktionen waren ein Garant dafür, dass das Gerät ähnlich wie sein Vorgänger 2.0 (PLUS) ein Bestseller wurde. Wir haben das Skytraxx 3.0 einem großen Praxistest unterzogen und geben darüber hinaus Tipps, wie man das Optimum aus diesem faszinierenden Flugcomputer herausholt.

Text & Fotos: Rainer Hattenhauer

#### A. DER ERSTE KONTAKT

Auspacken, einschalten, losiliegen! In der Tat ist das Konzept des Schwarzwälder Fluginstru mente-Herstellers Skytraxx beim neuen Flug computer 3.0 derart einsteigerfreundlich, dass man sich das lange \Xilzen von Bedienungsan leitungen getrost sparen kann. Das Hightech Vario kommt zum Listenpreis von 769 Euro mit einem praktischen Case, einer Kletthülle zur Befestigung auf handelsüblichen Cockpits

sowie einem USB-Kabel nebst Ladegerät daher. Auf dem Vario sind bereits topografische Karten von ganz Europa nebst Höhendaten vorins talliert, die auch jederzeit aktualisiert werden können. Für die Karten sowie Lufträume ist reichlich Platz, denn der Speicher des Geräts ist mit 8 Gigabyte recht großzügig bemessen. Der erste Kontakt gestaltet sich unkompli ziert: Eingeschaltet wird das Skytraxx durch einen langen Druck auf den kombinierten

Menü-/Einschaltknopf ganz links auf dem Bedienfeld. Dieses besteht aus lediglich vier Hardwareschaltflächen (vgl. Abbildung <sup>A</sup> auf Seite 63 oben links). Ehemalige Besitzer eines Skytraxx 2.0 (PLUS) werden sich hier sofort heimisch fühlen, da sich am Bedienkonzept nichts Grundlegendes geändert bat: Mit der Menütaste ruft man entweder das Hauptmenü auf oder begibt sich jeweils eine Ebene in der Menühierarchie zurück. Die beiden Pfeiltasten

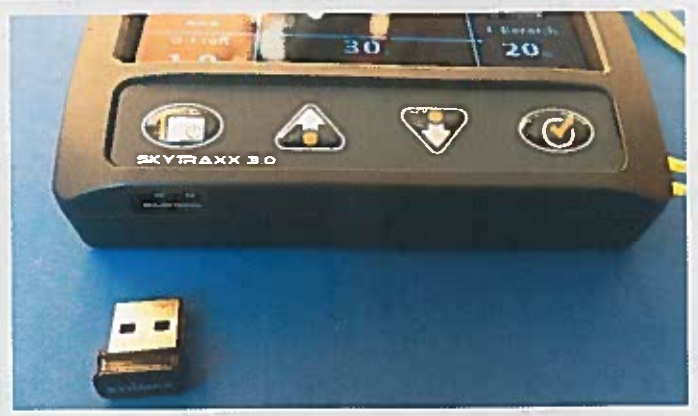

A: Das Skytraxx 3.0 besitzt vier Bedientasten. Von links nach rechts sind diese: Menütaste/Einbzw. Ausschalter. Navigationspfeiltaste hoch. Navigationspfeiltaste runter. Auswahltaste. Über den USB-Anschluss kann das Gerät erweitert werden, z.B. mit einem WLAN-Dongle.

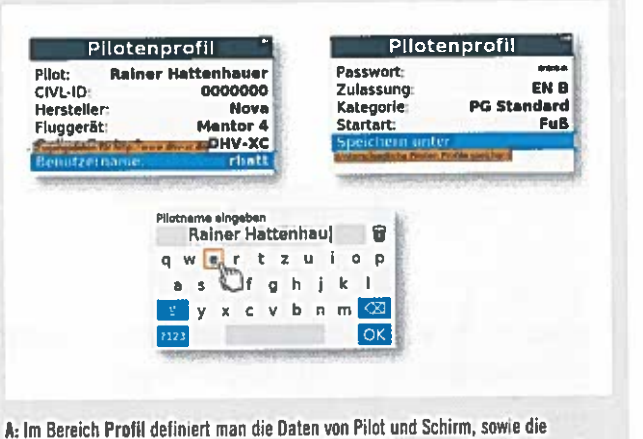

Zugangsdaten zu einem XC Server. Dadurch können die eigenen Flüge direkt nach der Landung im XCContest veröffentlicht werden. Buchstaben und Zahlen werden mit einer virtuellen Tastatur über das Hybrid-Motion-Verfahren eingegeben.

ermöglichen das bequeme Navigieren im jeweils aktuellen Menü, und per Auswahltaste am rechten Rand der Menüleiste wählt man den aktuell selektierten Menüpunkt aus. Der Einsatz von "echten" Tasten an Stelle eines Touchscreens bietet zwei Vorteile: Zum einen lassen sieh dadurch problemlos alle Funktionen des Geräts auch mit dicken Handschuhen während des Fluges aufrufen und nutzen. Zum anderen sind berührungsempfindliche Bildschirme, die für den "Handschuhbetrieb" geeignet sind, äußerst energiehungrig. Apropos Energieverbrauch: Der Hersteller <sup>g</sup>ibt eine Autonomie von ca. <sup>20</sup> Stunden an, was wir im Praxistest bestätigen konnten.

Hemusragend ist auf jeden Fall das Ansprech verhalten des Varios: Eine geringe Luftdruckschwankung genügt, um das Gerät reagieren zu lassen. Im speziellen Fall sorgte bereits das Öffnen und Schließen der Bürotür unseres Redaktionsraums dafür, dass das Gerät nahezu zeitgleich ein Sinken bzw. Steigen meldete. Skytraxx spricht hier von einer Echtzeit-Vario-Funktion und hat das beschriebene Verhalten durch eine geschickte Kombination von Druckund Beschleunigungssensoren erreicht. Für die Praxis bedeutet das, dass schwaches Steigen bereits im Ansatz zuverlässig entdeckt wird — es scheint fast, als sei der Thermiksinn eines Greif vogels ins Gerät eingebaut.

Nach dem ersten Start muss man zunächst die Benutzersprache auswählen (zur Auswahl stehen momentan Deutsch, Englisch und Fran zösisch), und danach ist das Gerät auch schon einsatzbereit. Der kleine Computer zeigt ab Werk einen Standardsatz von Bildschirmen, der bereits für die ersten Ausflüge taugt — mehr dazu in Abschnitt B. Erstes Ziel sollte an dieser Stelle sein, ein eigenes Pilotenprofil anzulegen, welches dann später mit den absolviertem Flü gen verbunden wird. Das geschieht über einen Druck auf die Menütaste und dem anschlie ßenden Abtauchen in das Menü Einstellungen/ Pilotenprofil. Hier kannst du mehrere Profile erstellen, z.B. eines für das Fliegen am Berg und eines für das Fliegen mit dem Motorschirm. Was bei der Eingabe von Texten begeistert, ist das von Skytraxx entwickelte Hybrid-Motion Eingabeverfahren: Durch Neigen des Geräts wird ein PC-Maus-ähnlicher Zeiger über das Display bewegt. Landet man auf dem gewünschten Buchstaben, dann betätigt man die Auswahltasre — eine geniale Alternative zur vom Smartphone gewohnten Touchscreen-Tastatur.

# B. ES IST ANGERICHTET ...

Nach den ersten Schritten sollte man sich zunächst einen Rundgang durch die anspre chende Dberfläche gönnen. Das Skvtraxx ist bei der Auslieferung so konfiguriert, dass man zunächst nur Zugang zu den notwendigsten Dingen hat - der Hersteller nennt das den "Einfachen Modus" bzw. das "Einfache Menü". Dies bezieht sich allerdings nur auf die Einstellungen: Die Abfolge der Bildschirme, zwischen denen man per Auswahltaste wechselt, sind in beiden Modi identisch. Dabei handelt es sich in der Standadansicht um (vgl. Abbildung B unten):

- · Datenbildschirm: Hier findest du die wichtigsten statistischen Daten deines Flugs, z.B. die Flugzeit, den Höhengewinn. die maxi male Flughöhe oder auch ein digitales Vario. Außerdem kannst du in diesem Bereich die Lautstärke des Varios mit Hilfe der Navigationspfeiltasten anpassen.
- Variobildschirm: Dieser empfiehlt sich als permanenter Bildschirm für den Flug, denn .<br>hier findest du ein analoges Vario, einen Kartenausschnitt, dessen Zoomfaktor über die Navigationspfeiltasten angepasst werden kann, sowie die aktuelle Höhe und die Höhe über Grund.
- Kartenbildschirm: Ein Bildschirm mit einer topografischen Karte nebst größerer Ortschaften. Mit der rechten Navigationstaste gelangst du hier sofort in den Bereich der Wegpunkte.
- Profilbildschirm: Eine Seite, die sowohl das Höhenprofil des Geländes als auch eine weitere Übersichtskarte zeigt.

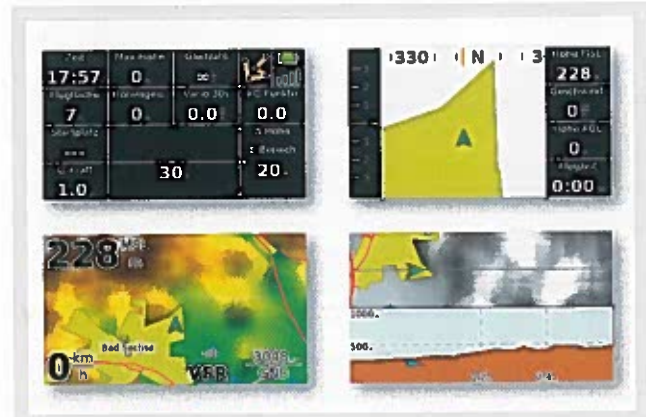

6: In der Standardeinstellung gibt es vier Bildschirme, zwischen denen du zyklisch mit der Auswahltaste wechseln kannst.

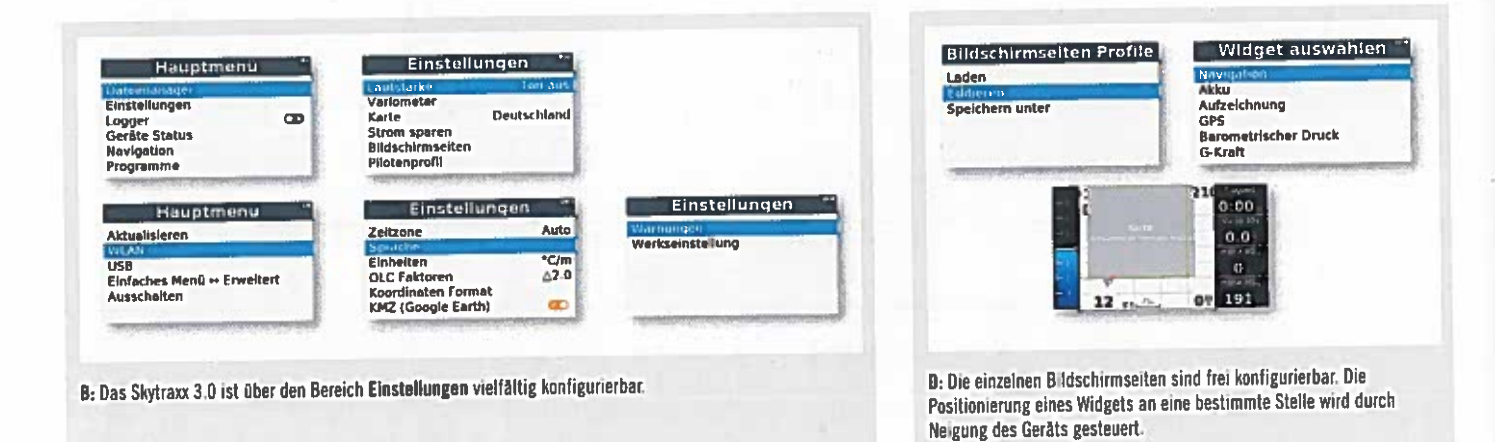

Wie bereits erwähnt, werden fortgeschrittene Benutzer den erweiterten Modus bevorzugen, da dieser wesentlich mehr Konfigurationseinstellungen bietet. Darüber hinaus lassen sich dort sehr spezielle Aufgaben durchführen, z.B. der Anschluss eines WLAN-Dongles an das System (vgl. Abschnitt C.)

Die Abbildung B auf dieser Seite oben zeigt die Menüstufen des Hauptmenüs und des Untermenüs Einstellungen. Wem das zu Beginn alles zu komplex erscheint, der findet in dem ausgezeichneten Online-Handbuch von Skytraxx auf http://www.skytraxx.eu rasch Hilfe zu den einzelnen Menüpunkten. Das Hauptmenü beinhaltet die folgenden Bereiche:

- · Dateimanager: Ermöglicht das systematische Durchsuchen des Gerätespeichers.
- · Einstellungen: Zugang zum Konfigurationsbereich.
- · Logger: Aktiviert bzw. deaktiviert die automatische Flugaufzeichnung.
- · Gerätestatus: Gibt Auskunft über das GPS-Signal, sowie die aktuell installierte Softwareversion. Hier gibt es melnere Seiten, zwischen denen du per Pfeiltasten wechselst.
- · Navigation: Ermöglich die Definition von Wegpunkten und Routen und bietet auch einen Wettkampfmodus.
- · Programme: Hier findest du praktische Helferlein, z.B. ein Musikplayer sowie eine Taschenlampe.
- · Aktualisieren: Einspielen von Luftraum-Software und Kartenupdates. Ist ein WLAN-Dongle mit dem Gerät verbunden, so lassen sich die Updates drahtlos vornehmen.
- · USB: Verbindet das Skytraxx mit einem PC per USB-Anschluss.
- · Einfaches Menii <->Erweitertes Menii: Wechsel der Menümodi.

· Ausschalten: Gerät herunterfahren. Das ist allerdings auch über einen Langdruck über der Menütaste möglich.

## C. ANSCHLUSSFREUDIG

Die erste Zusatzinvestition für das neue Gerät sollte ein kleiner USB-Stick mit WLAN-Funktionalität sein, den der Hersteller für 14 Euro in seinem Online-Shop anbietet. Stecke den Stick in den USB-Anschluss am unteren Rand des Geräts, und du kannst dich künftig darüber mit dem Internet verbinden. In Verbindung mit einem internetfähigen Smartphone, das per Tethering als WLAN-Hotspot konfiguriert wird, lässt sich so beispielsweise ein Flug direkt nach der Landung auf den DHV-XC bzw. XContest Server hochladen. Etwas<sup>®</sup>Vorsicht ist geboten, wenn man den WLAN Stick (auch Dongle genannt) im USB-Port belassen will. Er sollte dann deaktiviert werden, was man dadurch erreicht, dass man den USB-Port deaktiviert. Eine entsprechende Option findest du in den Einstellungen im Bereich Strom sparen/USB im Flug. Per USB ließe sich prinzipiell auch ein Bluetooth-Dongle am Gerät anschließen, da die Bluetooth-Funktionalität im Gegensatz zum Skytraxx 2.0 (PLUS) nicht mehr im neuen Gerät zu finden ist. Seitlich am Gerät befindet sich ein weiterer USB-Port in Mikro-Ausführung, über den das Vario mit einem handelsüblichen Ladegerät geladen werden kann, falls man im Eifer des Gefechts einmal das Originalnetzteil vergessen haben sollte. Über den gleichen Port schließt man das Skytraxx auch an den USB-Port eines PCs an, um (Flug-)Daten auszutauschen.

Äußerst praktisch ist die autonome Kommunikation mit einem Standard-WLAN-Router.

Nach dem Einstecken des WLAN-Sticks wird dieser sofort vom Skytraxx erkannt und in das System eingebunden. Über das WLAN-Menü kannst du dich dann mit deinem heimischen Netz verbinden, indem du dieses in der Übersicht auswählst und den zugehörigen Schlüssel per Hybrid Motion (vgl. Abschnitt A) eingibst. Danach können sämtliche Aktualisierungen (Karte, Betriebssystem des Geräts, Lufträume) über den Hauptmenüpunkt Aktualisieren ohne Umweg direkt in den Speicher geladen werden. Das funktioniert natürlich auch, wenn das Skytraxx per USB-Kabel an den PC angeschlossen wird und die entsprechenden Daten, die man kostenlos von der Skytraxx-Internetseite beziehen kann, in den Gerätespeicher kopiert werden. Der Flugcomputer erscheint dann ähnlich wie ein USB-Stick als Massenspeicher im Dateimanager des verbundenen PCs. Auf die gleiche Weise kopiert man Wegpunktelisten (engl. Waypoints) in den Ordner waypoints auf das Gerät. Diese stehen dann später im Navigationsmodus zur Verfügung.

Die Wegpunktlisten lassen sich übrigens recht einfach in der Software SkytraxxControl erstellen, die für Besitzer des 3.0 kostenlos ist (die Software kostet für 2.0-Besitzer immerhin 29 Euro) und auf *http://www.skytraxx.eu* zum Download bereitsteht. Bei den Wegpunktlisten kann man dann beispielsweise eine Unterscheidung zwischen klassischen geografischen Punkten wie z.B. Orte oder Landschaftsmerkmale entlang einer Strecke oder auch Thermik-Hotspots vornehmen und somit je nach Bedarf unterschiedliche Listen als Überblendung (Overlay) im Display aktivieren. Derartige Wegpunkt- bzw. Hotspotlisten lassen sich im Übrigen auch mit Online-Werkzeugen wie dem XCPlanner (https://xcplanner.appspot.com) erstellen.

## 0. AUSBAUFÄHIG

Ideal für verspielte Naturen sind die schier unglaublichen Konfigurationsmöglichkeiten, die das Skytraxx 3.0 bietet. Jede Bildschirmseite lässt sich komplett individualisieren und mit den persönlichen Lieblingsanzeigefeldern belegen. Weil Einsteiger mit derartigen Mög lichkeiten oft überfordert sind, bietet Skyiraxx von Haus aus schon einige Beispielseitenkonfigurationen an, die du über Einstellungen/ Bildschirmseiten/Laden auswählen kannst. Zur Auswahl stehen hier unter anderem jeweils ein Bildschirmseitensatz für Wettbewerb, Soaring oder XC. Voreingesrellt ist ab Werk der Bild schirmseitensatz Default. Ausgehend von einem speziellen Seitensatz kann man diesen dann den eigenen Wünschen entsprechend anpassen. Dazu begibt man sich in das Menü Ein stellungen/Bildschirmseiten/Editieren und drückt die Auswählen-Taste. Ein langer Druck auf die Menütaste gestattet es. ein neues Element (Widget genannt) auf die aktuelle Seite zu brin gen oder auch zuvor ausgewählte Widgets von dieser zu entfernen. Hat man seine Wunschkonßguration erstellt, dann kann man diese unter einem neuen Namen abspeichern und auch anderen Piloten zukommen lassen. Die Bildschirmkonflgurarionen werden auf dem Speicher des Geräts im Ordner flightscreens hinterlegt und können aus diesem per USB-Modus auf den PC kopiert werden.

## E. IN FREIER WILDBAHN

Zeit für einen Test in der Natur. Zunächst fällt auf, dass die Technik auch gewichtsmä ßig ihren Preis hat: Brachte das Skytraxx 2.0 (PLUS) noch magere <sup>185</sup> <sup>g</sup> auf die \½age, so bleibt der Zeiger beim 3.0er erst bei <sup>300</sup> <sup>g</sup> stehen — ein deutlicher Gewichtszuwachs bei ähnlichen äußeren Maßen, der wahrscheinlich bei der Hike & Fly-Fraktion zum Ausschlusskriterium gerät. Aber für deren Zweck <sup>g</sup>ibt es sicher andere Lösungen ... also auf in die Luft, und hier fällt das eingangs Erwähnte aüf: Ich kann mich persönlich nicht erinnern, ein dermaßen empfindliches Vario im Cockpit gehabt zu haben, welches mir selbst geringstes

T

enjoy your flie

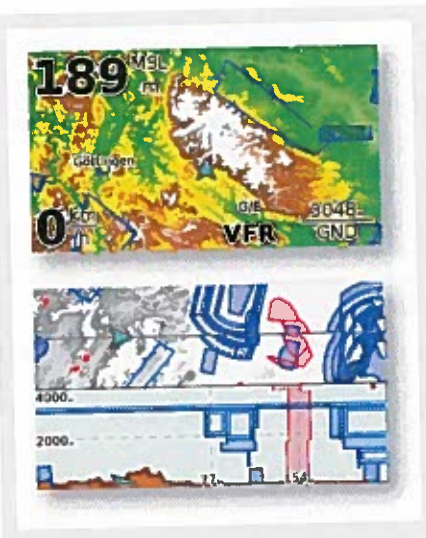

E: Lufträome werden sowohl in der Draufsicht als auth im Querschnitt dargestellt. Dabei können unterschiedliche Maßstäbe für die topografische Ansicht und die Höhenschnittansicht gewählt werden. Selbstverständlich warnt ein akustisches Signal vor dem Eindringen in einen Luftraum.

# high perfomance Fluginstrumente

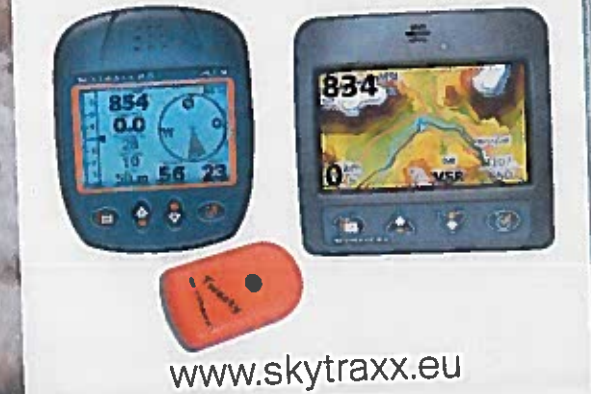

.<br>HERO DEFINIERT DIE KLASSE DER ULTRALIGHT HIGH PERFORMANCE DER HERO DEFINIERT DIE READEL BER GETA EEN METER TOPSPEED UND BESTE<br>SCHIRME VON GRUND AUF NFU DAFUR SORGEN HOHER TOPSPEED UND BESTE STEIGEIGENSCHAFTEN BEI PRÄZISEM HANDLING, GEWICHT AB 29 KG

"-4

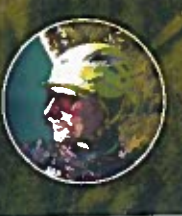

ii

Steigen zuverlässig vermittelt. Dabei wirkt das Skytraxx 3.0 keinesfalls hypernervös ... Eir nettes Feature ist die Möglichkeit, auf einzelnen bildschirmseiten sowohl die Varinlautstärke als auch den Karrenmaßstab mit den Pfeiltasten anzupassen.

Die Auswahl eines speziellen Weepunkts wäh rend des Flugs erfolgt am einfachsten über den Standardbildschirm, der auf der linken Seite das Analogvario beinhaltet: Mit Hilfe der Navigationspfeiltaste "herunter" gelangt man unmittelbar in eine Übersicht aller in der Nähe befindlichen Wegpunkre. Eine zweite Alter native besteht darin, dass der Pilot sich in da Menü Navigation/Ziel wählen/Nach Entfernung begibt und den gewünschten \X'egpunkr aus der Liste auswählt. Wer freilich schon vorher eine Route im Kopf hat, der kann diese auch direkt im Gerät auf Basis der gespeicherten Wegpunk te erstellen. Wettkampfpiloten haben darüber hinaus die Möglichkeit, einen konkreten Task ins Gerät zu programmieren

Begeisterung kam bei uns auf jeden Fall hei der Option auf, die aktiven Lufträume während des Flugs nicht nur in der Draufsicht, sondern auch in deren vertikaler Ausdehnung nebst der eigenen Position darzustellen. Der Abstand zum Luftraum, bei welchem eine akustische Warnung erfolgt, lässt sich im enveiterten Menü einstellen. So ist man quas<sup>i</sup> mehrdimensional vor dem unerlaubten Eindringen in gesperrte Lufträume geschürzt.

Apropos Lokalisierung: Die ist dank der exzel lenten, im Gerät verbauten GPS-Hardware ebenfalls vorbildlich. Der erste Satellitenflx ist in einem unbekannten Gebiet direkt nach dem Einschalten in maximal 30 Sekunden erledigt. Dabei werden dann meist mehr als sechs Satelli ten <sup>g</sup>leichzeitig erfasst, so dass auch die Bestim mung der GPS-Höhe bzw. der wichtigen Info zur Höhe über Grund mit hoher Genauigkeit erfolgt. Die dafür benötigten GPS-Höhendaten sind im integrierten Kanenmaterial bereits vor handen.

### F. NACH DEM FLUG

Wie heim Vorgänger Skytraxx 2.0 (PLUS) ist es direkt nach der Landung möglich, den eigenen Flug noch einmal Revue passieren zu lassen. Zu diesem Zweck begibt man sich in das Menü Programme/Flugbuch und wählt dor den gewünschten Flug anhand des Datums und der Zeit aus. Dadurch werden die wichtigsten Daten des Fluges auf mehreren Seiten über sichtlich präsentiert. Andererseits besteht auch die Möglichkeit, den im Gerät gespeicherten Track noch einmal virtuell nachzufliegen. Für jeden Flug lassen sich automatisch auch KML-Dateien generieren, die es später erlauben, den Track am PC mit Google Earth "nachzuflie gen". Alle im Gerät gespeicherten Flüge können wie üblich per USB-Schnittstelle auf den PC übertragen und mit einer Drittanbietersoftware wie z.B. AirTome oder SkytraxxControl weiter verarbeitet werden.

# G. NICE TO HAVE ...

Schließlich bietet das Skytraxx noch einige mehr oder weniger versteckte Möglichkeiten bzw. Features:

- Du kannst eine geplante Route bzw. ein Fluggebiet vor dem Start überfliegen. Dazu begibst du dich in das Menü Programme und wählst dort die Option Karte Überflug aus. Dadurch wird eine Karte im Bereich des aktu ellen Standorts dargestellt. Diese lässt sich über die Pfeiltasten beliebig zoomen. Die Position auf der Karte wird durch Kippen und Neiger des Geräts gesteuert. Auf diese Weise kann mai sich bereits vor dem Flug einen Eindruck über die zu erwartenden Lufträume entlang einer Route verschaffen
- Die im Gerät gespeicherten Start- und Landeplätze werden automatisch in das Track-Logfile übernommen.
- Das Gerät besitzt im Menü Programme einen eingebauten Musikplayer, der mit eigenen Playlists befüllt werden kann. Die

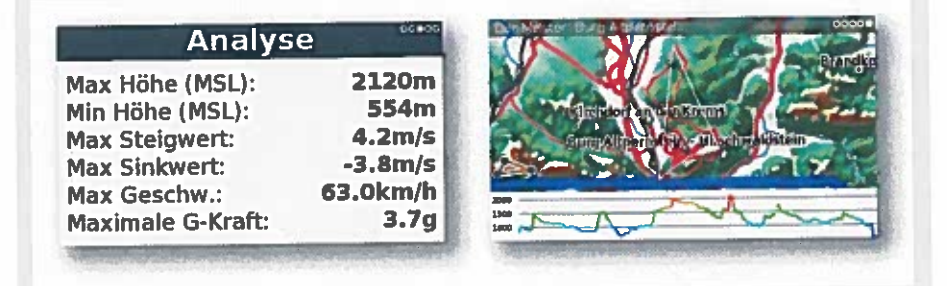

F: Nach dem Flug lassen sich die eigenen Heldentaten sofort analysieren. In dem entsprechenden Programm zu Darstellung gibt es auch einen Modus, mit dem man den Flug noch einmal nachfliegen kann.

dazugehörigen Musikstücke legt man per USB-Datentransfer im Ordner music auf dem Gerätespeicher ab. Die Musik wird dann in Monoqualität über den Gerätelautspreche wiedergegeben. Anmerkung des Redakteurs: Ich persönlich höre lieber das Rauschen meine Schirms im Flug und genieße ansonsten das lautlose Gleiten

- Du kannst eim eigenes Starthild erstelle,,, welches während des Bootens angezeigt wird. Dazu legst du zunächst auf dem Gerät einer Ordner namens theme an und kopierst dort das gewünschte Bild in der Größe vor 480x272 Pixel unter dem Namen welcome pug hinein. Auf die gleiche Weise kannst du ein zweites Bild fürs Herunterfahren kopieren dieses nennst du dann bye.png
- <sup>•</sup> Im Bereich Programme gibt es einen Modus Taschenlampe. Wird dieser aktiviert, dann strahlt das Display in maximaler Helligkeit und kann bei einer abendlichen Außenlandung auf dem Weg zur nächsten Straße wertvolle Dienste leisten
- Für Programmierer steht ein Softwareentwicklungskit (SDR) aufhttp://www.skytraxx.en zum Download zur Verfügung, so dass davor auszugehen ist, dass in naher Zukunft interessante Programme von Drittanbietern auf des Markt kommen.
- Wer sich am Startplatz langweilt und auj bessere Startverhältnisse wartet, der kan die Wartezeit auch mit einer Runde Tetri. überbrücken. Dieses Programm wurde als so genanntes Easteregg im System versteckt und kann durch zweimaliges Drücken der Auswahltaste im Menü Gerätestatus/Softwarestand gestartet werden. Das Spiel kann man allerdings erst dann verlassen, wenn man eine Runde verloren hat, also alle Blöcke bis zum oberen Displayrand reichen. Nach Informatiovon Skytraxx sollen von Zeit zu Zeit auch andere Spiele integriert werden

#### **H. FAZIT**

Sollte man für ein Variometer genauso viel Geld ausgeben wie für einen Mirtelklassecomputer? Wir sagen ja, wenn das Preis-/Leistungsver hältnis dermaßen überzeugend ist wie beim aktuellen Skytraxx 3.0. Auf der Haben-Seite stehen ein erstklassiges Display, das selbst in praller Sonne perfekt abzulesen ist — jeder, der schon einmal mit einem Smartphone oder Tablet als Vario-Ersatz geflogen ist, weiß hier, wovon wir sprechen. Die Autonomie ist mi 20 Stunden Airtime zufriedenstellend, und da supersensible Vario ist der Traum eines jeden Thermiksuchers. Das hohe Maß an Konnektivität tut ein Ubriges. um das Gerät auf die oberste Stelle des Wunschzettels jedes ambitionierten Piloten zu befördern. Skyrraxx ist mit dem neuen Vario 3.0 ein großer Wurf gelungen. <sup>1</sup>